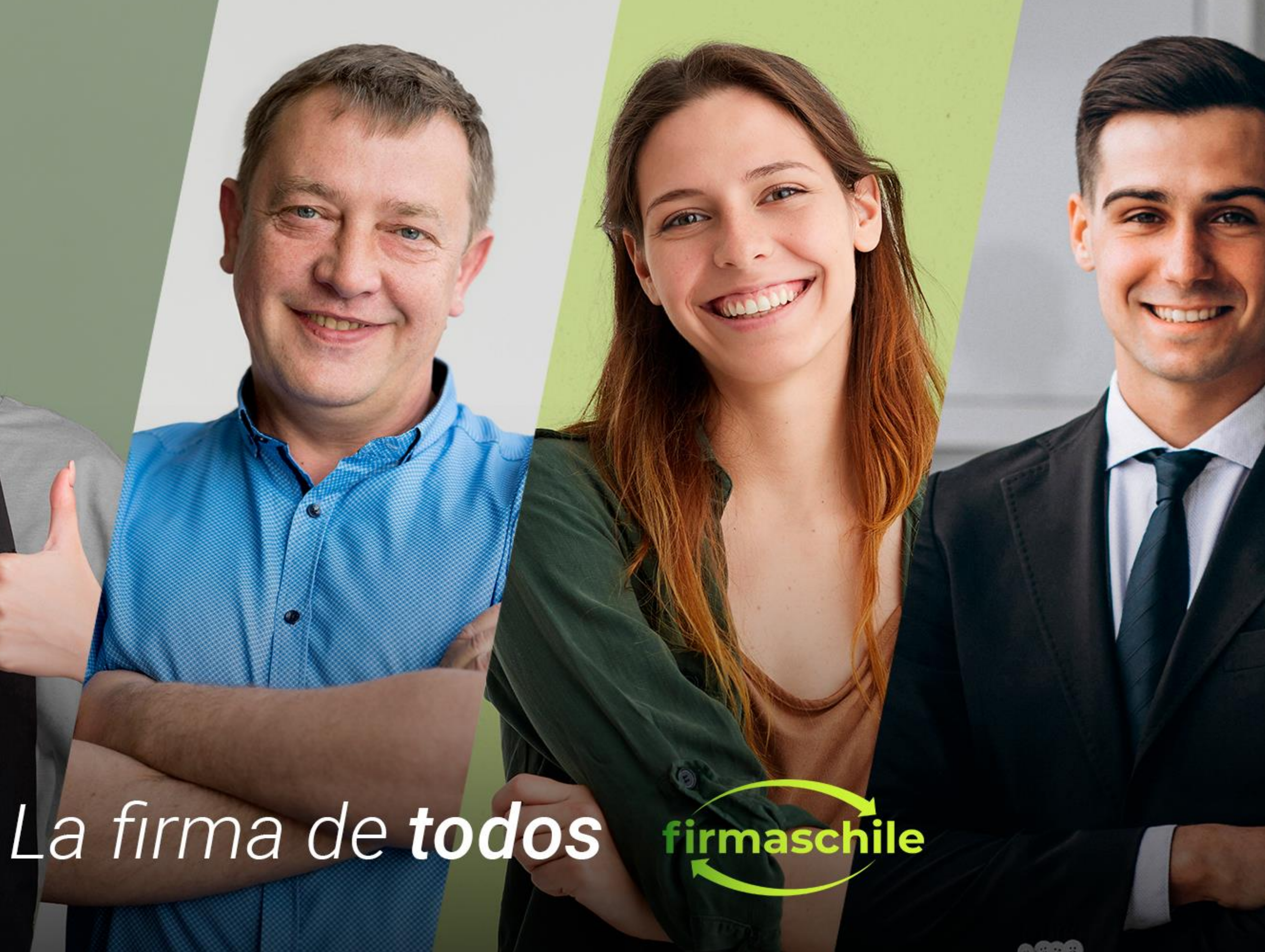

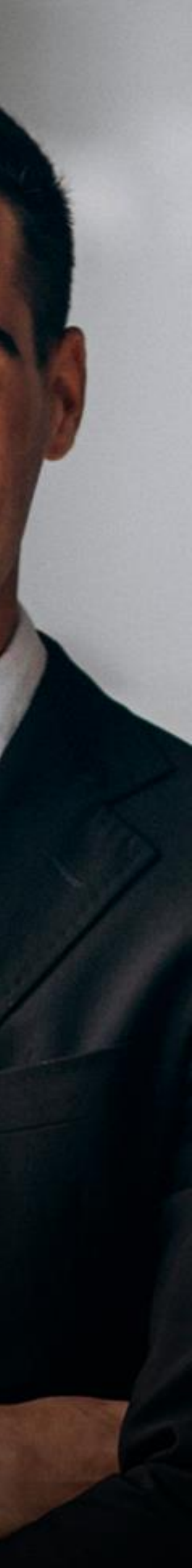

# **Manual de Centralización del Certificado Digital en Sii**

La Centralización en el SII de la Firma Electrónica o Certificado Digital se utiliza para el Sistema de Facturación Gratuito del SII, de modo que al contar con tu Certificado de firmaschile podrás emitir DTE (Documentos Tributarios Electrónicos desde la página del Servicio de Impuestos Internos.

Al Centralizar su Certificado Digital usted sube a la "nube del SII" su Certificado Digital sin perder el control del mismo, ya que es usted quien posee la clave para su uso. permitiéndole firmar documentos desde cualquier parte y desde cualquier conexión a internet sólo con la clave del Certificado Digital de firmaschile.

**Nota: En el caso de subir uno nuevo (por caducidad del anterior, o por algún error, etc.) el último certificado "subido" será el vigente para ser utilizado.**

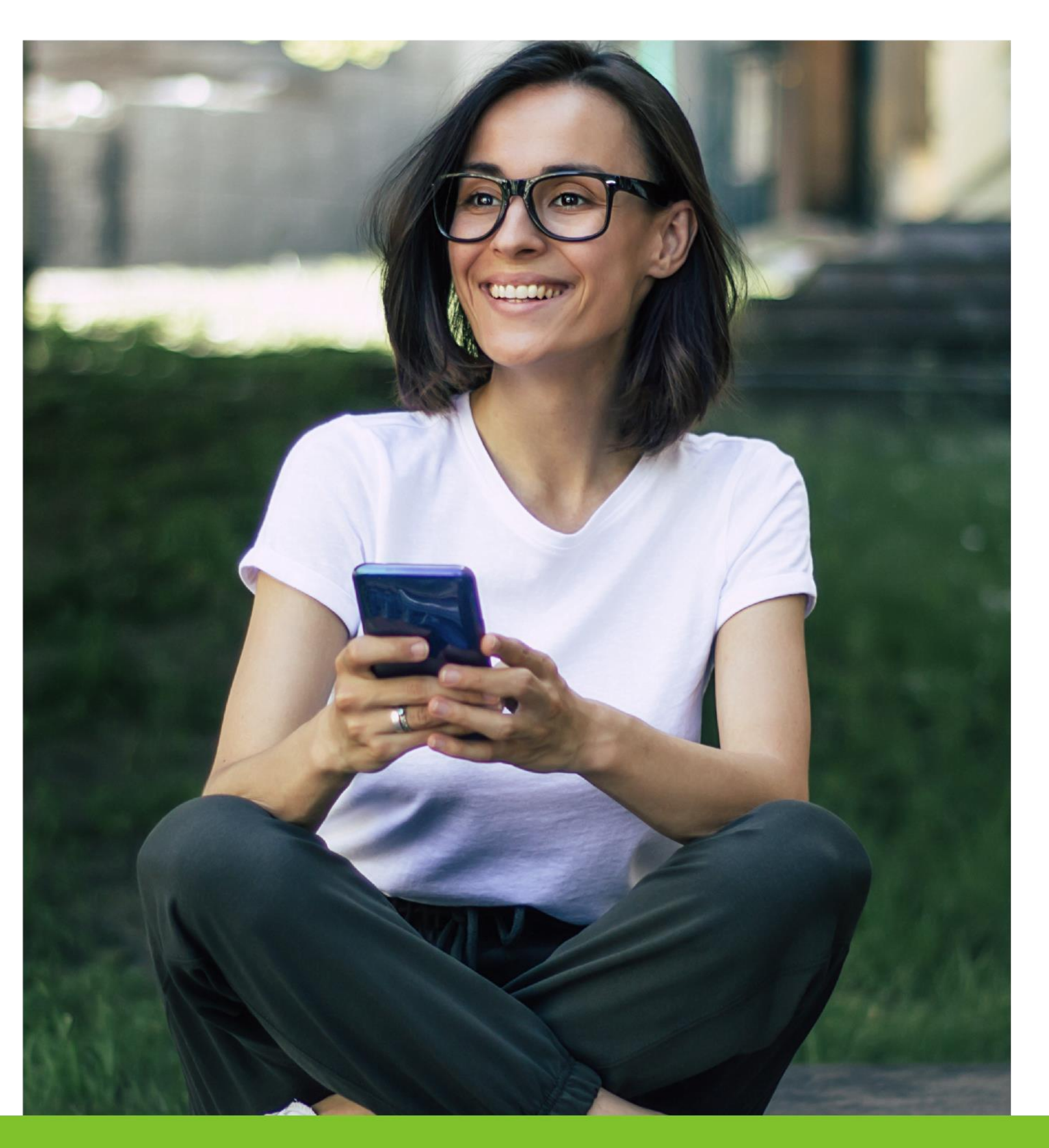

### **Consideraciones Generales**

A continuación, veremos como en 6 simples paso podemos centralizar nuestro Certificado Digital firmaschile:

1.- Primero debe identificarse con el RUT de la persona asociada al Certificado Digital y la Clave Tributaria registrada previamente en el Servicio o utilizando su Clave Única, en la página del SII (www.sii.cl), marcando el menú superior MI Sii.

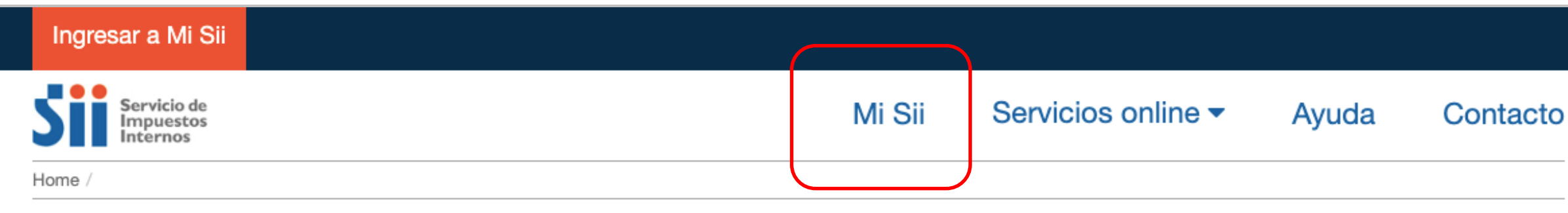

### Identificación de Contribuyentes

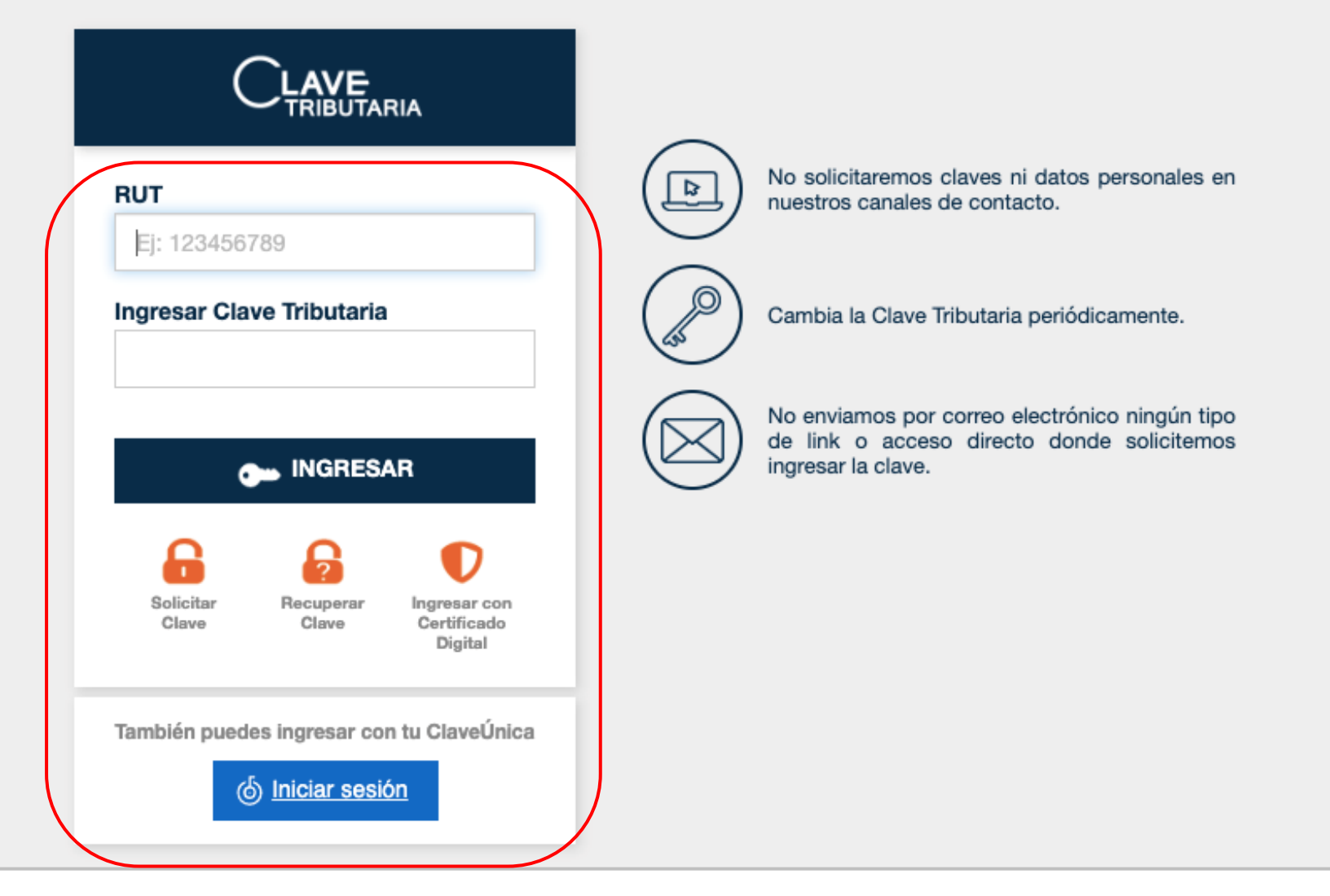

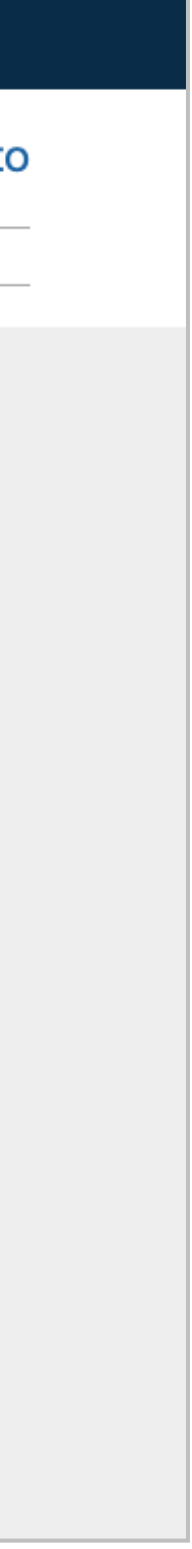

### **Centralización del Certificado Digital en SII**

2.- En Servicios Online, debe seleccionar Factura Electrónica y luego

Sistema de facturación gratuito del SII:

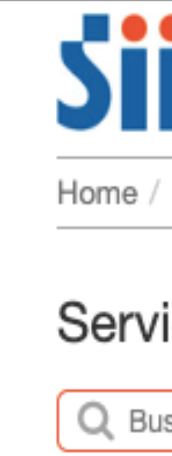

Clave electró

RUT e

Actuali Peticio

solicitu Autoriz

tributa

 $Co$ · Sist - Sist - Reg · Con Reg DTE - Con

- Pub · Soli

Boleta

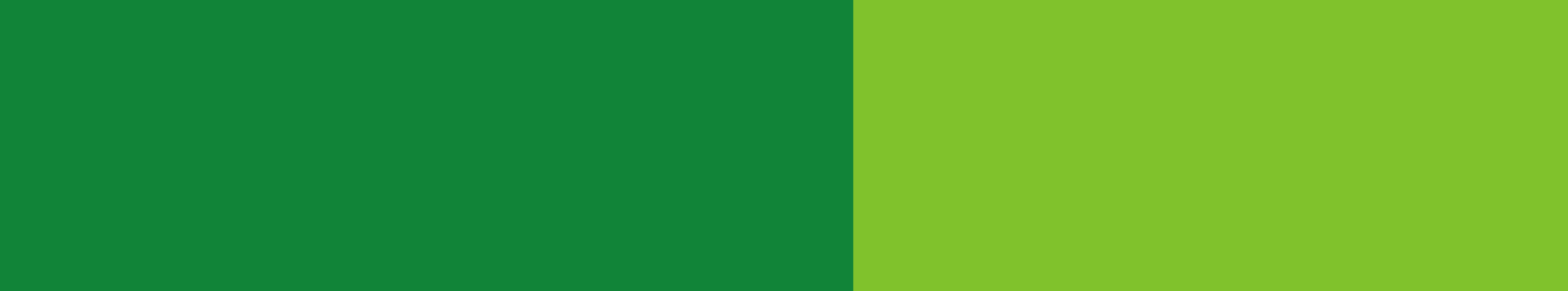

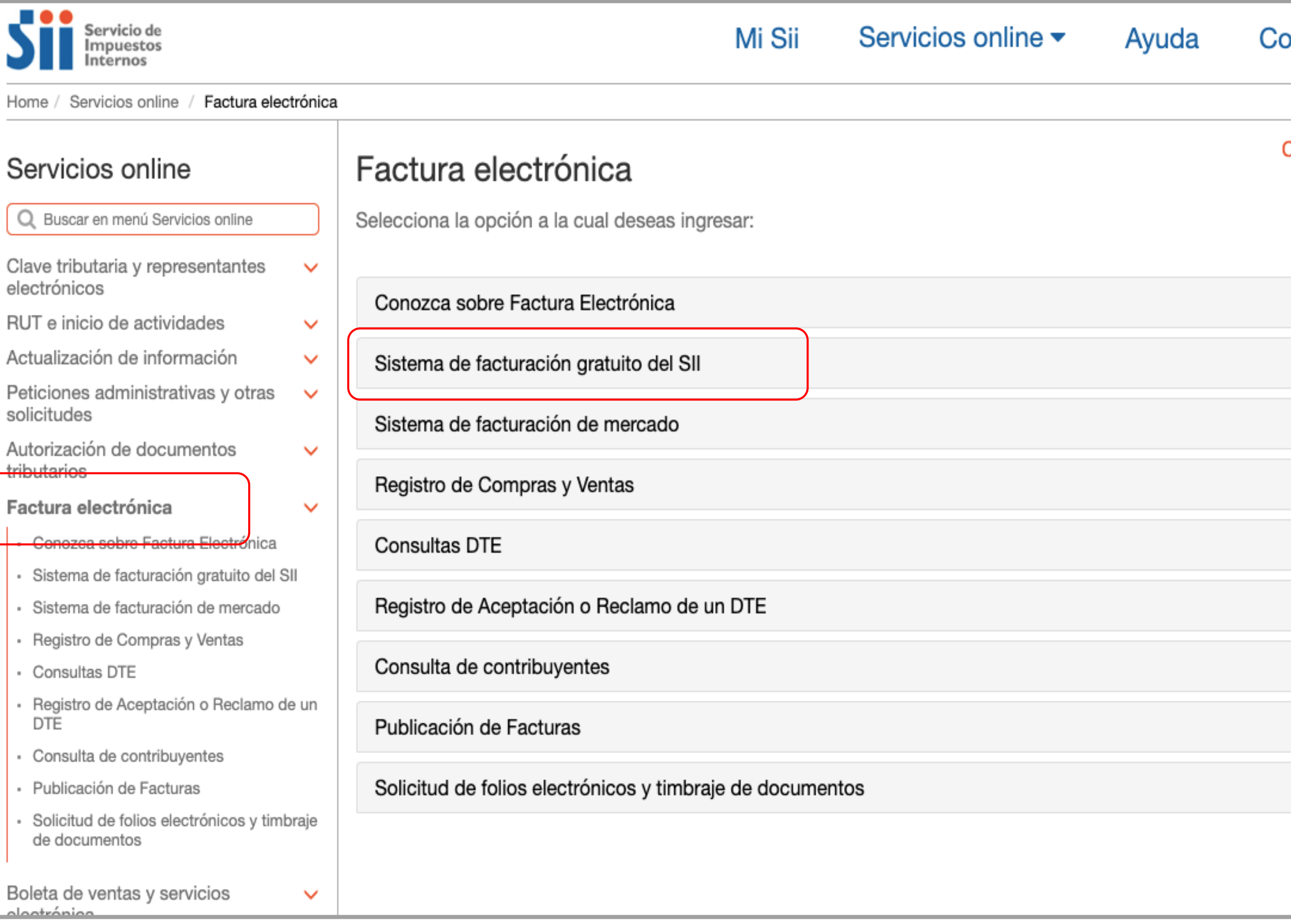

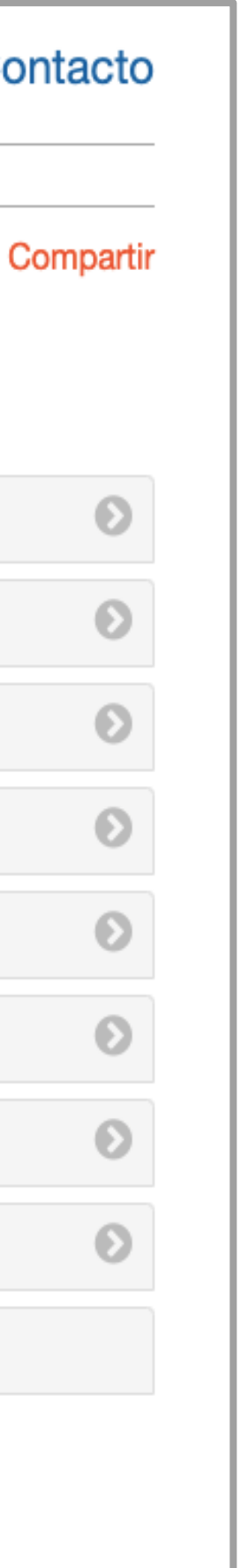

## **Centralización del Certificado Digital en Sii**

### **Centralización del Certificado Digital en Sii**

3.- Una vez estando en el Menú de Sistema de Facturación gratuito del SII debes hacer click en el cuadro naranjo que dice centralizar su certificado digital.

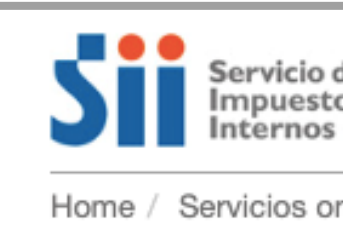

### Servicios or

Q Buscar en men

Clave tributaria y electrónicos

RUT e inicio de a

Actualización de

Peticiones admir solicitudes

Autorización de tributarios

### Factura electró

- Conozca sobre
- Sistema de fao SII
- Sistema de fact
- Registro de Cor
- Consultas DTE
- Registro de Ace **DTE**
- Consulta de co
- Publicación de
- Solicitud de foli de documentos

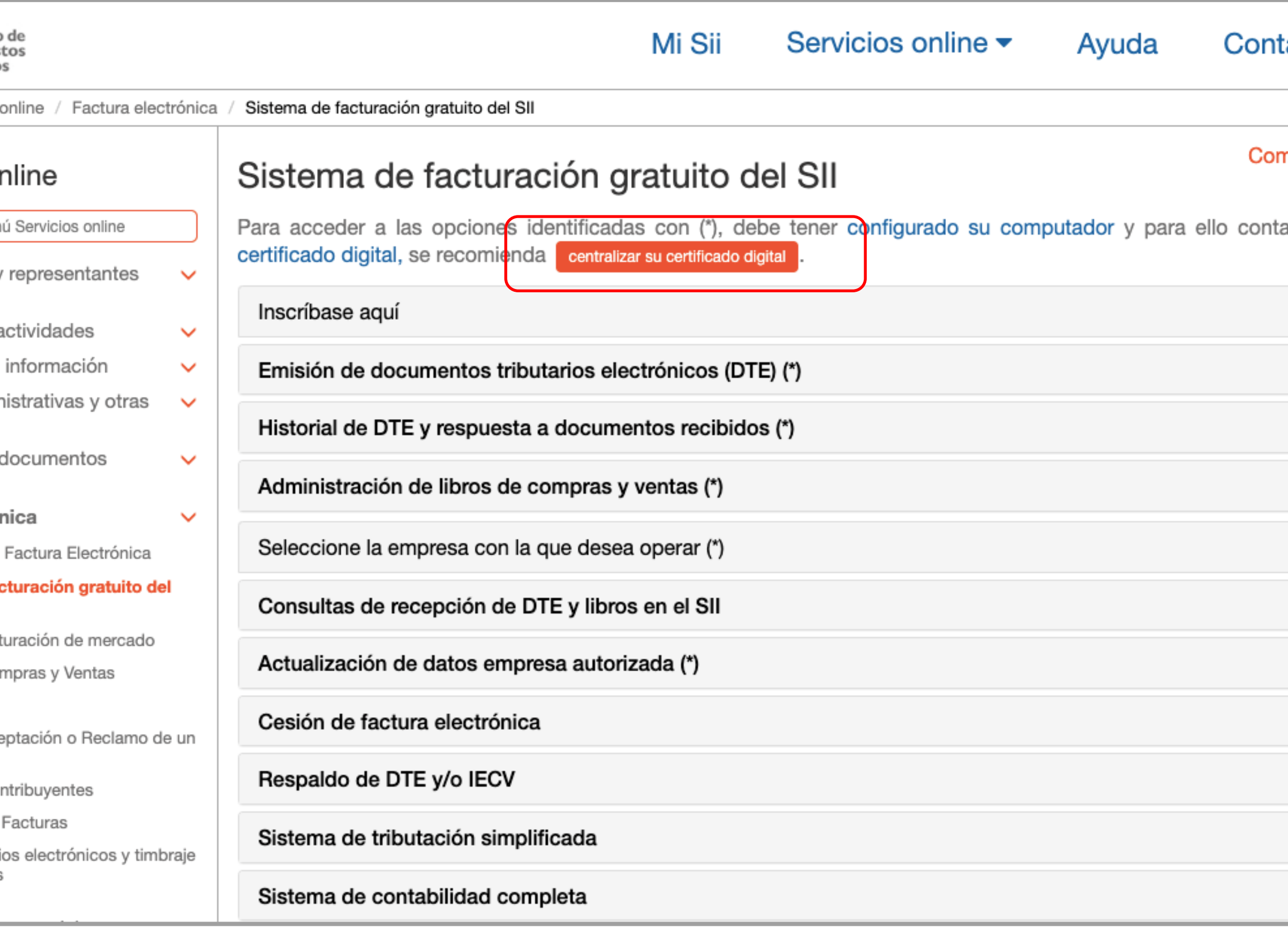

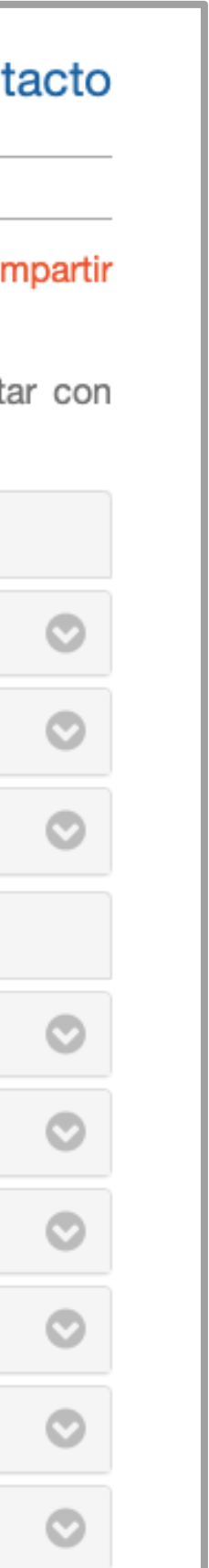

### **Centralización del Certificado Digital en Sii**

4.- Saldrá un recuadro con información referente al Certificado Digital, Nuevamente haga click en el recuadro naranjo para continuar con la centralización del Certificado Digital de firmaschile.

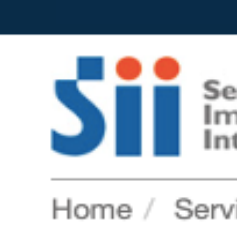

**Servicio** 

Q Buscar et

Clave tribut electrónicos

RUT e inicio

Actualizació

Peticiones solicitudes

Autorizació tributarios

### Factura ele

- Conozca
- · Sistema SII
- Sistema o
- Registro Consultas
- Registro DTE
- Consulta
- · Publicació
- Solicitud de docun

Boleta de v electrónica

Boletas de

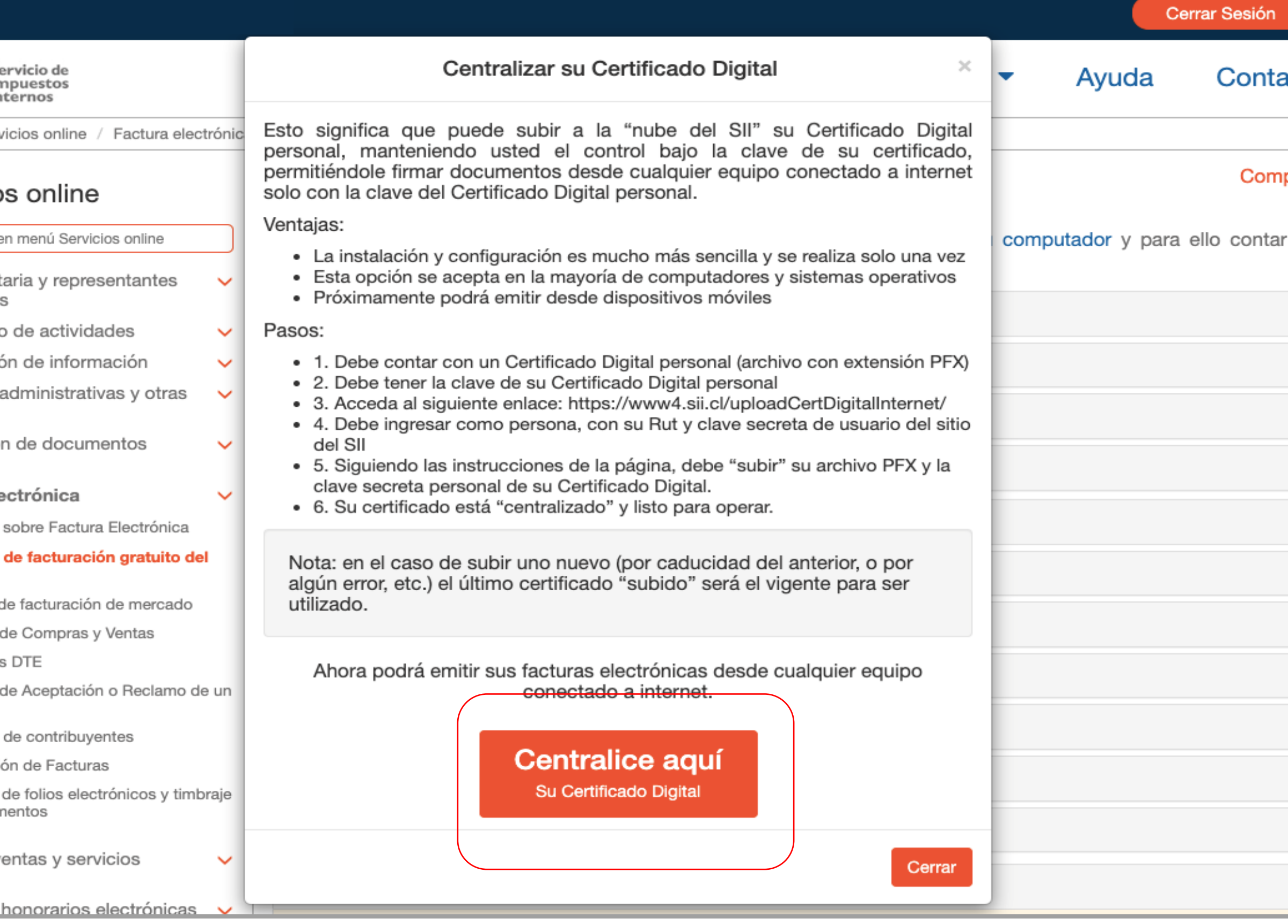

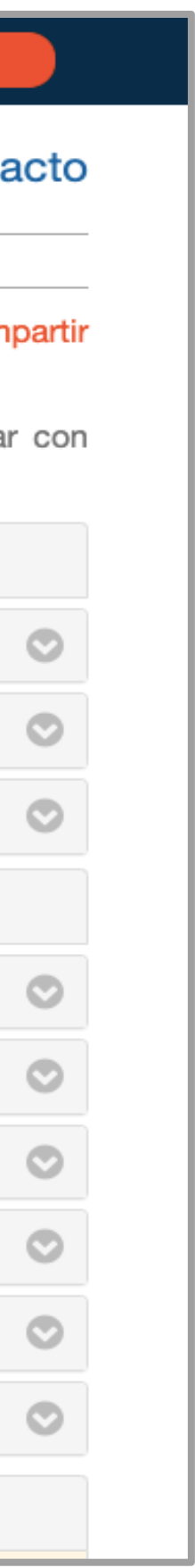

5.- En la penúltima línea haga click en el botón Seleccionar Archivo.

Se abrirá el explorador del sistema con el que debe buscar el certificado digital, previamente descargado en su computador, seleccione el archivo y ábralo.

Ingrese la clave del certificado (la que usted creó en la descarga) en el recuadro blanco en la última línea.

Haga click en el botón Enviar

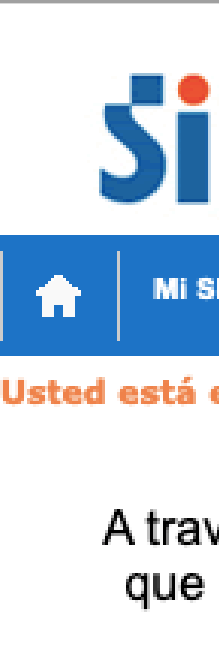

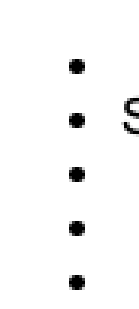

Sel Ingi

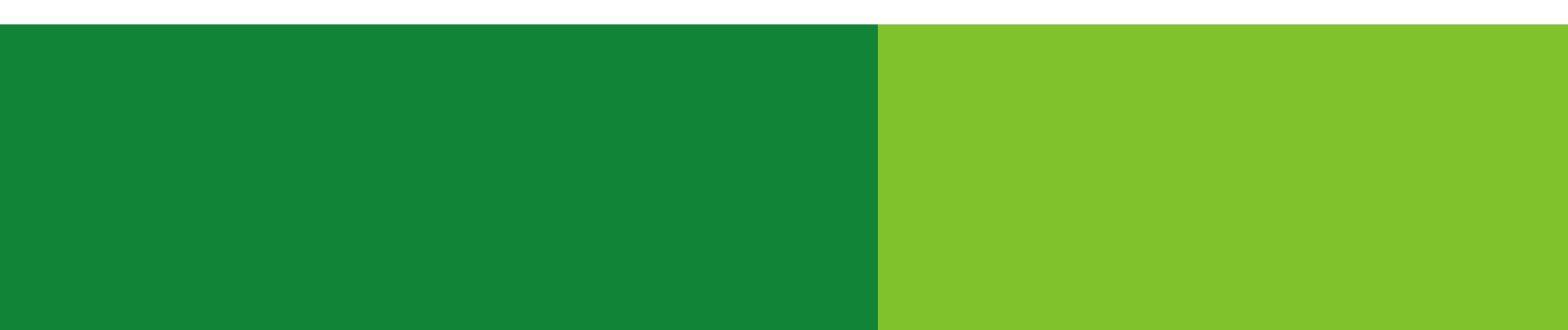

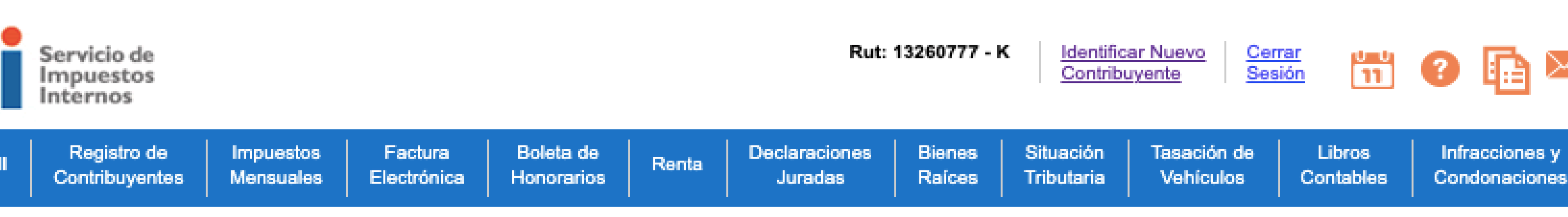

Usted está en: > Envío al SII de certificado digital >

### ENVÍO AL SII DE CERTIFICADO DIGITAL

A través de esta página podrá almacenar en el SII, para uso exclusivo de la Facturación Electrónica SII, un certificado digital que le permitirá firmar electrónicamente documentos, desde una plataforma alternativa para la que no hay desarrollado un Plug-In de firma digital.

Considere lo siguiente antes de Enviar el certificado digital :

El certificado a enviar debe corresponder a un certificado del Rut autenticado.

· Sólo podrá ser utilizado para firmar documentos que emitan empresas de la cual el Rut del titular sea usuario autorizado. Debe ser un certificado válido, vigente y no revocado.

El archivo debe tener extensión pfx.

Al generar el archivo que contiene el certificado con extensión pfx, debe haber sido exportado con su llave privada y nivel de seguridad alto (protegido con clave de seguridad).

### · El SII no almacenará la clave de seguridad que permite utilizar el certificado cada vez, por lo que debe recordarla para ingresarla cada vez que requiera generar una firma electrónica.

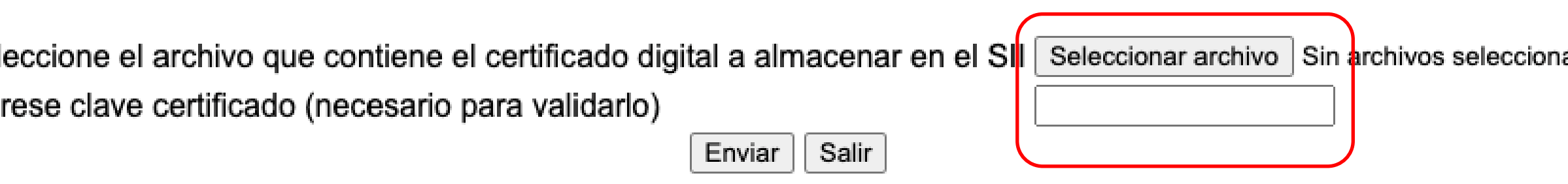

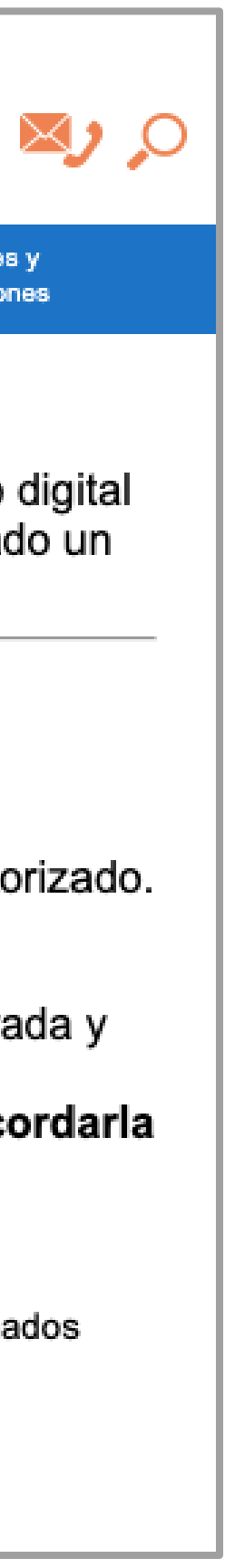

## **Centralización del Certificado Digital en Sii**

6.- Aparecerá el mensaje "Se guardó archivo ok", presione "Cerrar" y "Salir". Con esto tu Certificado Digital de firmaschile se encuentra guardado en los servidores del Servicio.

\* Es muy importante que guarde la clave del Certificado, ya que en caso contrario no podrá ser utilizado y la clave no es recuperable.

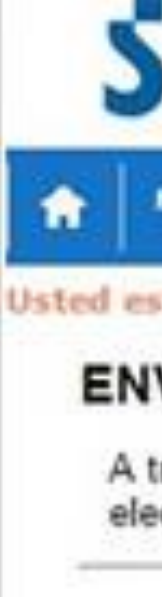

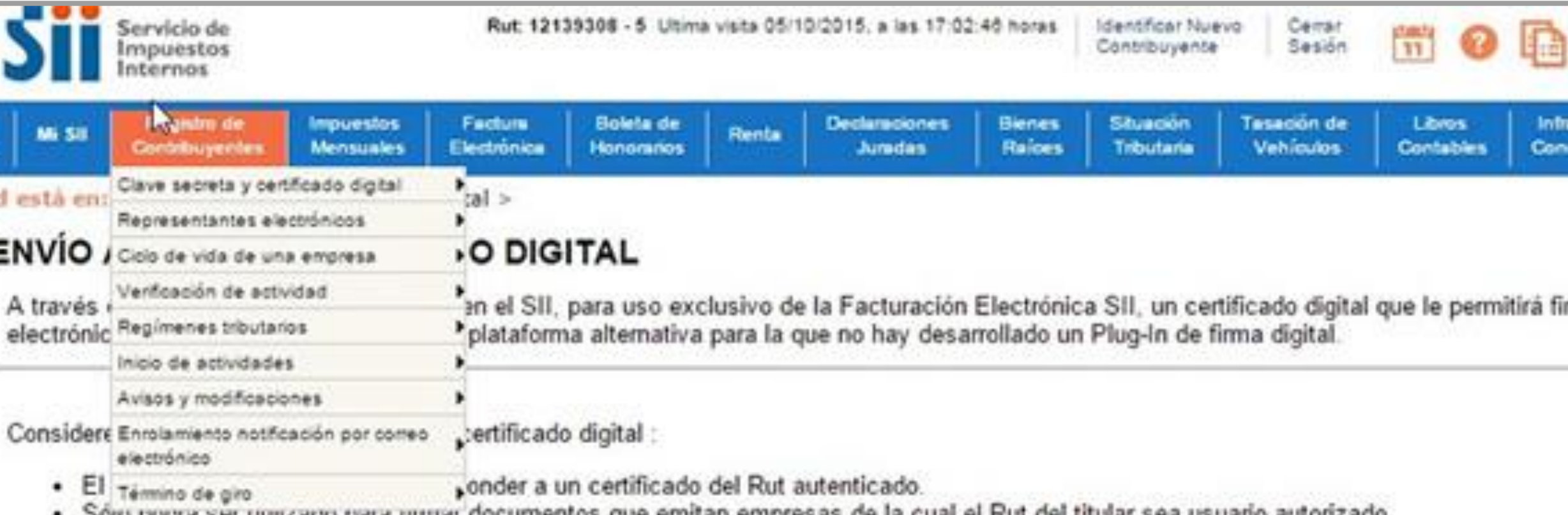

- . Solo poura ser utilizado para ilimiar documentos que emitan empresas de la cual el Rut del titular sea usuano autorizado.
- · Debe ser un certificado válido, vígente y no revocado.
- · El archivo debe tener extensión pfx.
- · Al generar el archivo que contiene el certificado con extensión pfx, debe haber sido exportado con su llave privada y nivel de seguridad alto (protegido con clave de seguridad).
- · El SII no almacenará la clave de seguridad que permite utilizar el certificado cada vez, por lo que debe recordarla para ingresarla cada vez que requiera generar una firma electrónica.

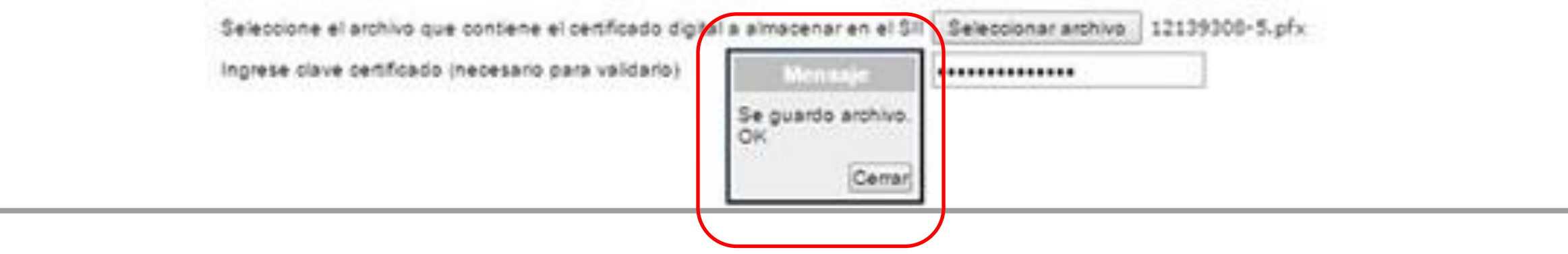

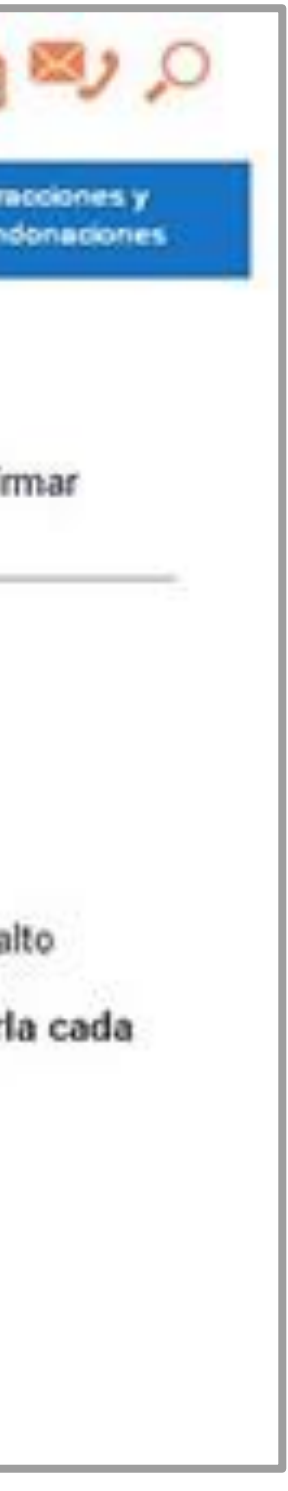

### **Centralización del Certificado Digital en Sii**

### **¡Felicitaciones, tu certificado fue centralizado en SII exitosamente!**

**Gracias por preferirnos…** 

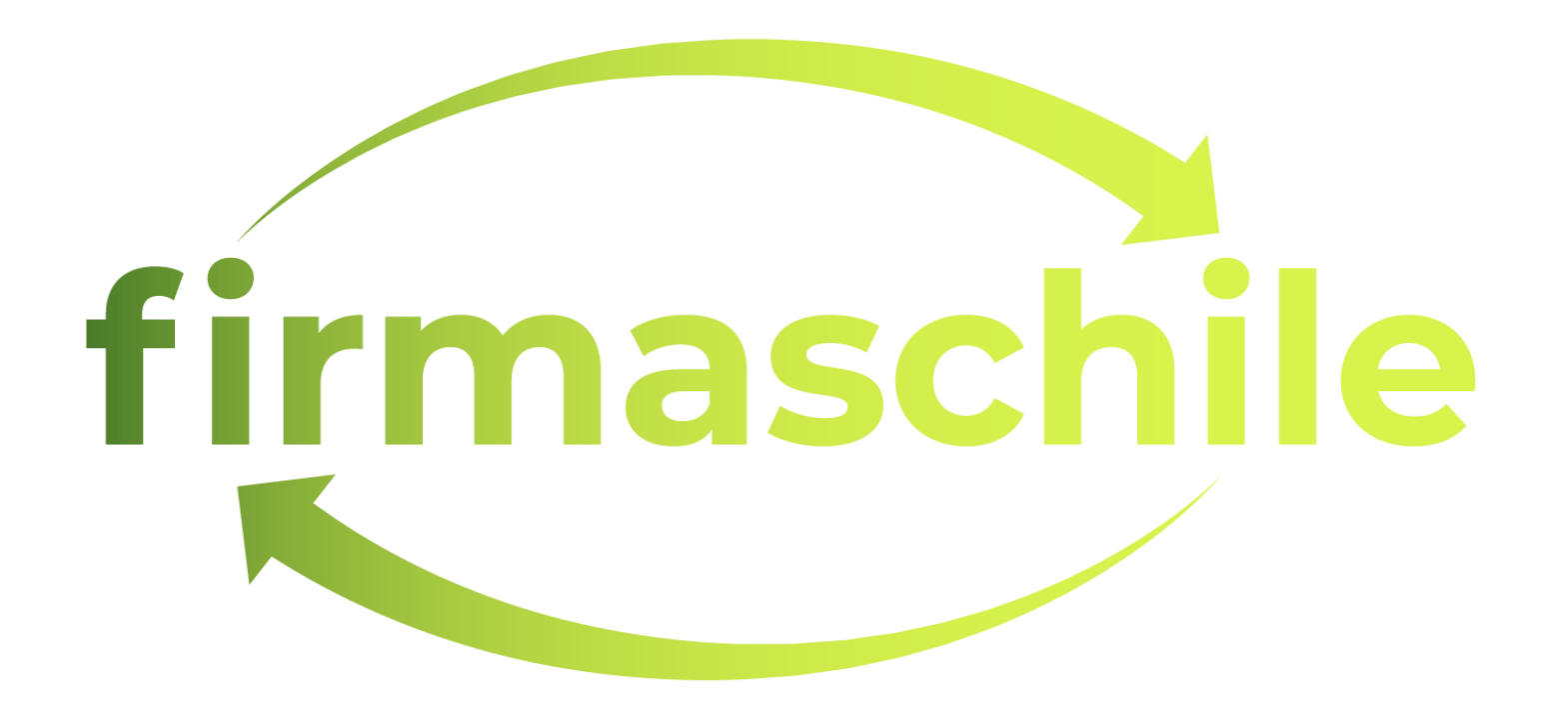